**University** Learning and Teaching of Victoria Support and Innovation

#### **1. Log in to the Resident PC**

基础者

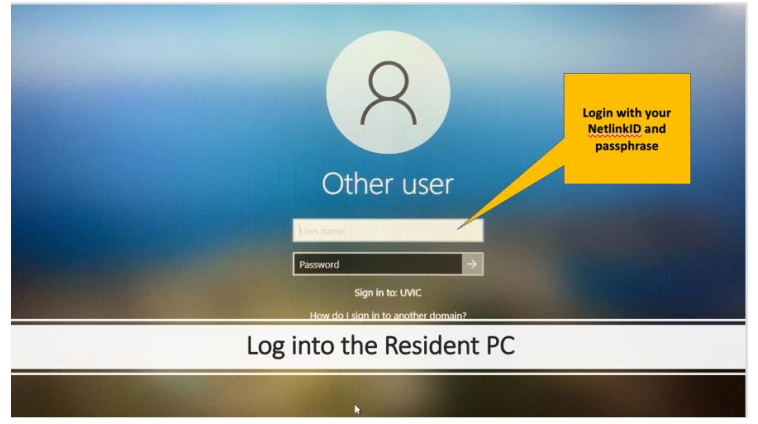

#### **Set up accessories (optional)**

- [Find the lapel mic in the AV cabinet](https://onlineacademiccommunity.uvic.ca/TeachAnywhere/2021/09/09/using-lapel-microphones-in-classrooms/) **Tip:** the Lapel mic provides better audio quality. If you change the volume levels please make sure to return them.
- If using own device to present content, also connect it to the room system as usual

## **2. Open Echo360 on the Resident PC Desktop and log in to Echo360 with your UVic email**

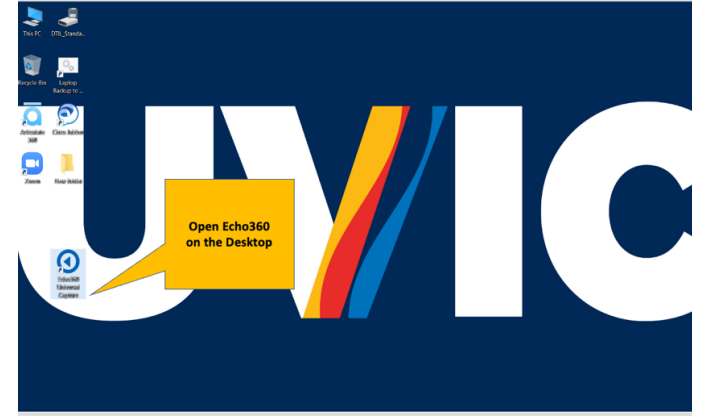

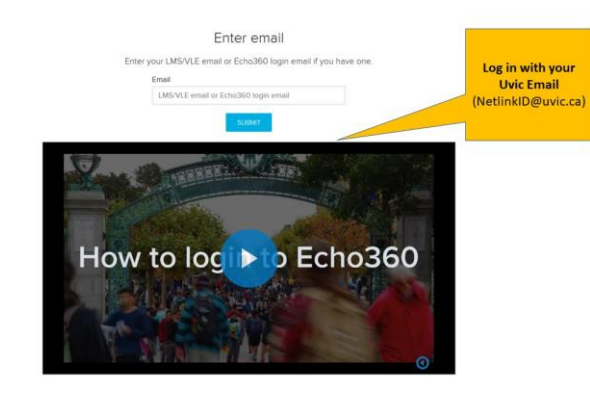

**3. Add Capture Details (click the pencil icon)**

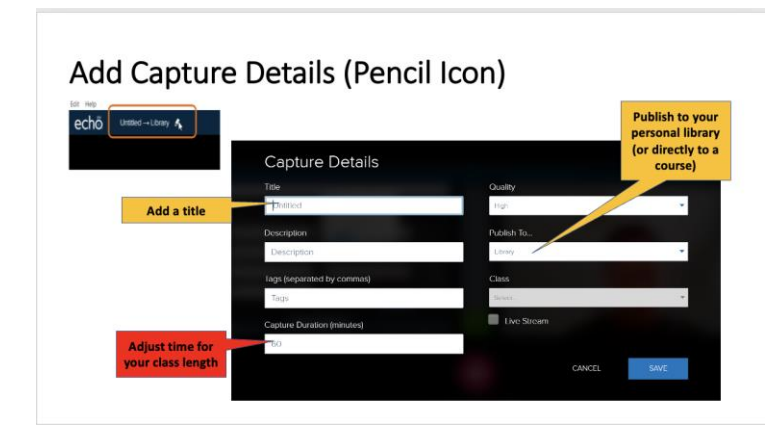

# **Tips:**

- Adjust the capture time (default is 60 minutes).
- To Livestream or publish directly a course, [you must first add an Echo360 to your](https://onlineacademiccommunity.uvic.ca/TeachAnywhere/2021/07/16/getting-started-with-echo/) [Brightspace site.](https://onlineacademiccommunity.uvic.ca/TeachAnywhere/2021/07/16/getting-started-with-echo/)

## **4. Choose inputs and start recording**

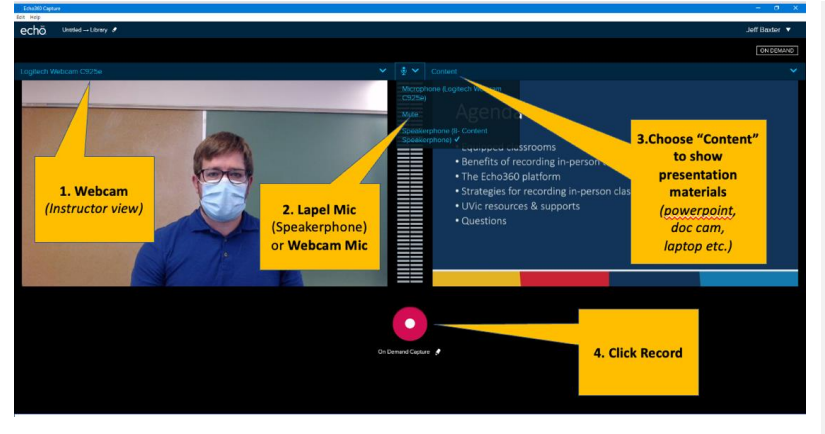

### **Tips:**

- Check to make sure all your inputs are showing correctly and audio levels can be seen moving up and down before clicking record. **Please note**: the lapel mic has a 2nd mute switch under the flip cover.
- If livestreaming, it's best to use 1 visual input (i.e., Content). Your stream may take 2-3 minutes to start.

*If the inputs are not selectable, please restart the computer.*

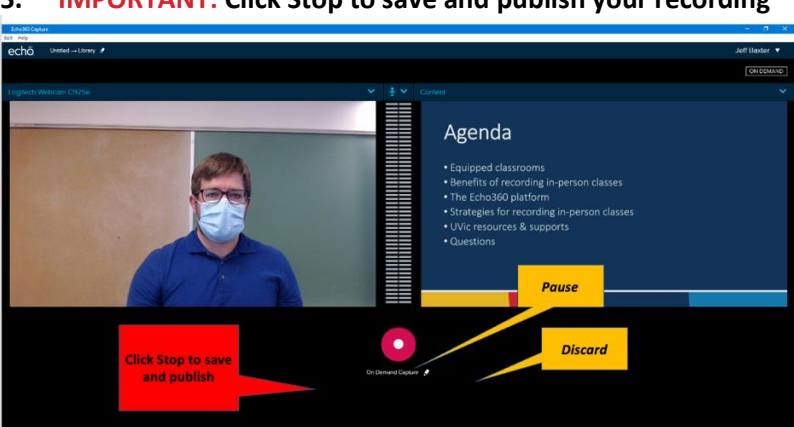

# **5. IMPORTANT: Click Stop to save and publish your recording**

# **Get Help!**

**Are you experiencing AV or technical difficulties in a classroom?**

**Call the Computer Help Desk:** 250-721-7687 (visit [website](https://www.uvic.ca/systems/services/contact/index.php) for hours)

**Looking for assistance with these steps,** 

[Get help from LTSI Support](https://onlineacademiccommunity.uvic.ca/TeachAnywhere/start-here/contact/)

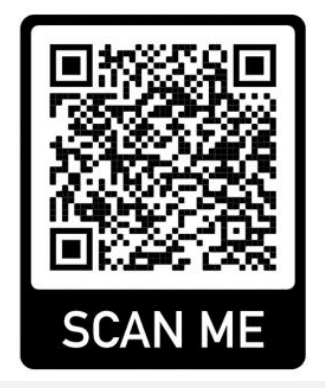